## 2013.11.29 第6回 パソコン教室 太田 宏 年賀状の作成と Excel 基本

宛名差し込み印刷を実行しましょう (Word、Excel いずれの表からでも差し込み印刷が可能。)

年賀状裏(本文) を作成しましよう 個人の写真、Web からの画像、自作スケッチ画、毛筆スキャン などをもとに作成と印刷

実際のためし印刷(家でも継続してできるようにメールでお送ります。 または USB をご持参くだされば保存して持ち帰って戴きます。)

Excel の基礎その2・・シート名の変更、シートの入れ替え、 表計算

宛名面・・宛名を手書きする場合、差出人住所を印刷する場合、差し込み印刷機能を使って印刷 する場合など色んな方法がある。ここでは市販の「筆まめ」ソフトなどを使わずに印刷する方法を 紹介する。この場合は Excel や Word で予め住職録を作っておく必要がある。

## 《宛名差し込み印刷を実行しましょう》

## メニューから[差し込み文書]タブ→[作成]グループ→[はがき 印刷]の下向き▼をクリック→ [宛名面の作成] を選択

[はがき宛名印刷ウィザード]ダイアログボックスが立ち上がるので手順に沿って進める。

[はがきの種類]では「年賀状」を選択→[縦書き/横書き]を指定し→[書式の設定]でフォントなど を選ぶ→[差出人の住所を入力]→[差し込み印刷を指定]で、Excel 表などの既存の住所録 (Excel,Word ファイルを差し込み印刷に使う場合は、「姓」、「名」、「住所」「郵便番号」欄が必須。 「氏名」欄だけの場合は作業しにくくなる。「フリガナ」などは無視される)があれば「既存の住 所録ファイル」のボタンをオンにして、そのブックを指定→[設定完了]で、[完了]ボタンをクリッ ク。

→[テーブルの選択]画面が表示されるので[OK]ボタンをクリック。 Excel や Word 表から「姓」、「名」、「住所」「郵便番号」を自動的に 見つけて表示してくれる。

下記は完成例

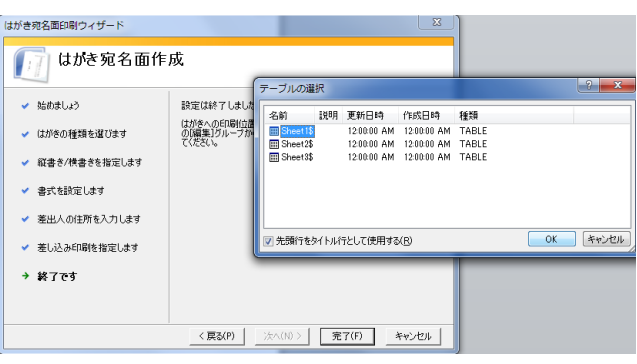

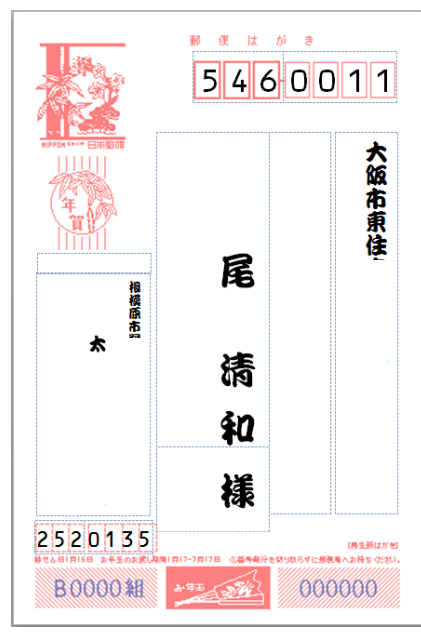

# 《年賀状裏(本文) を作成しましよう》

差し込み印刷機能を使わない方が自由度が高いが用紙の設定。 A.差し込み印刷機能を使った年賀状裏面の作成。 メニューから[差し込み文書]タブ→[作成]グループ→ [はがき 印刷]の下向き▼をクリック→[文面の作成] を選択→ ・[はがき文面印刷ウィザード]ダイアログボックスが立ち上がる ので手順によって進める。右記は完成例 B. 自由作成 · ·

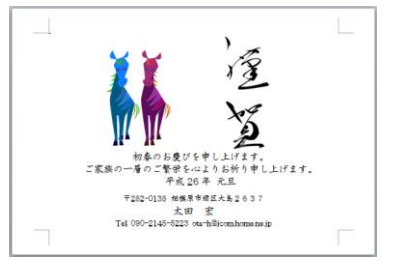

Word→新規作成→[ページレイアウト]タブ→[ページ設定]グループ→[サイズ]ではがきを選択。 プリンターが接続されていない場合はこのサイズがないかもしれない・・その場合は「その他の用 紙サイズ」を選択し、[ページ設定]ダイアログボックス→[用紙]タブ→幅を「100」mm、高さを「148」 mmに設定。「余白]タブ→上下左右を「5」mm (自由)「OK]ボタンをクリック。(A4用紙(210x297mm) でははがきが4面取れる計算であるので、A4用紙サイズでデザインしても ok。・・はがきのトレ イや印刷面を考えてレイアウトする必要がある。)

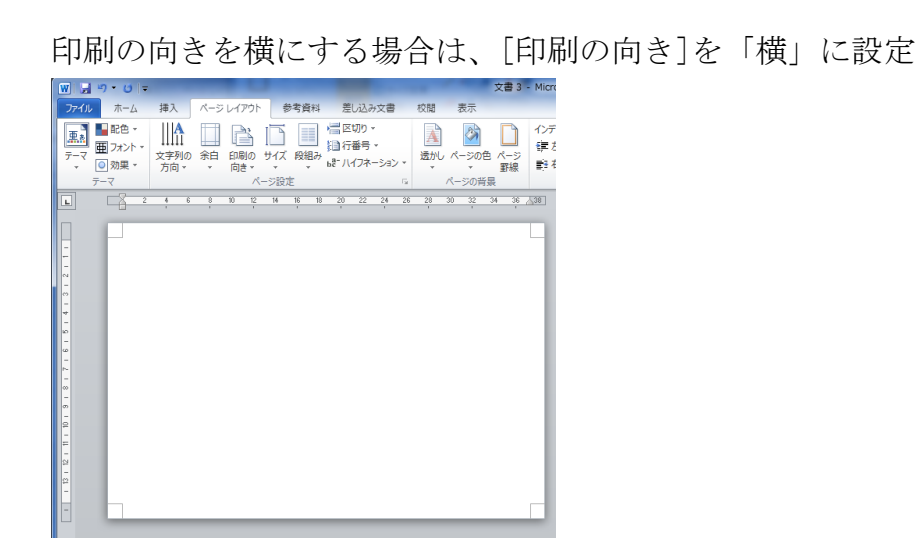

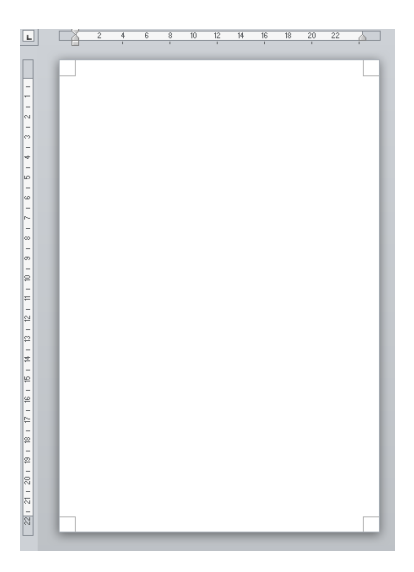

ディジタイザー/マウスで手書き、写真などを貼り付け、文字の記入・・

これらは「画像挿入」の講座の内容を使う。

Hoppy row Years

・ディジタイザー/マウスで手書き・・Word で自由な線を描くのはほぼ不可能(理由・・手を離す と線画が図形と認識され枠が表示されてしまい、自由度が なくなってしまう。ペイントソフトが便利。([スタート] →[すべてのプログラム]→[アクセサリー]→[ペイント]

をクリック)で はフリーハンド が可能。

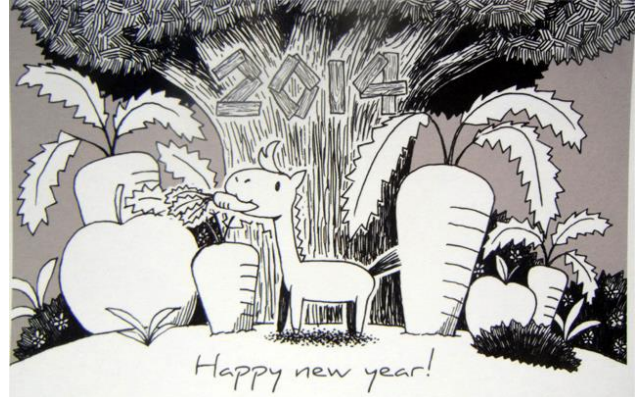

### ・Word で手書きの場合・・

矩形や楕円を重ねて図案化していく方法の場合 [挿入]タブ→[図]グループ→[図形]→[四角形]或いは[基本図形]→[円/楕円]などで作画

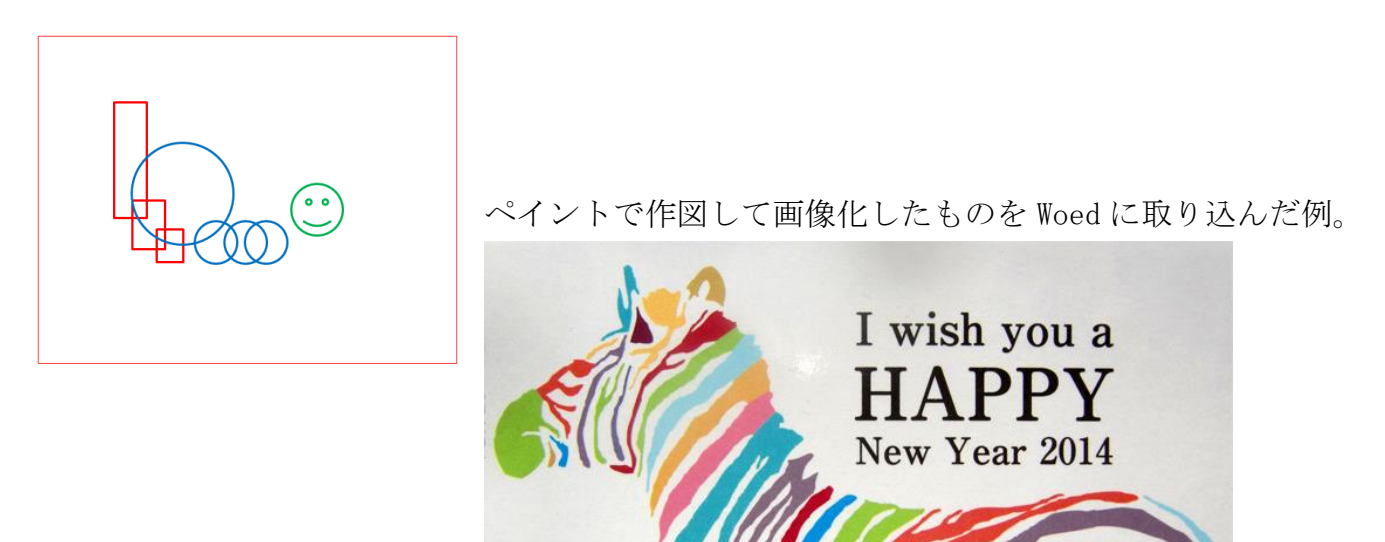

上記2枚は東急ハンズの shop から。

## ワードアートを使用してかっこよく文字を挿入する方法 [挿入]タブ→[テクスト]グループ→[ワードアート]をクリック。[スタイル一覧]から「塗りつぶ し、赤、アクセント2・・・」などのスタイルを適当に選ぶ(あとで変更は可能)→文字を入力。

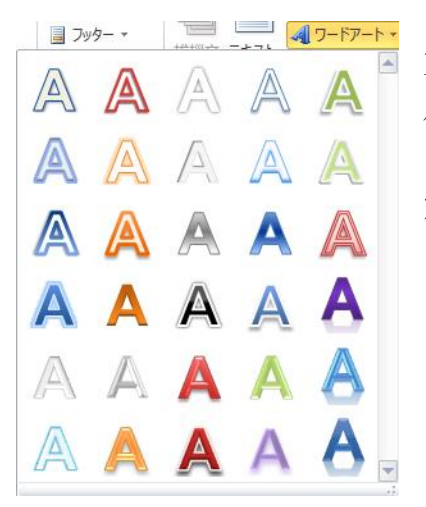

文字の装飾や修正は、ワードアートで書いた文字を選択→[描画ツー ル]タブ→[書式]をクリック。[ワードアートのスタイル]グループ→ [ダイアログボックス起動ツール]をクリックして[文字の効果の設 定]ダイアログボックスを表示させて、3D回転などの設定を行う。

### スケッチ画4枚の例(印刷の向き・・横) 写真1枚の例(印刷の向き・・縦)

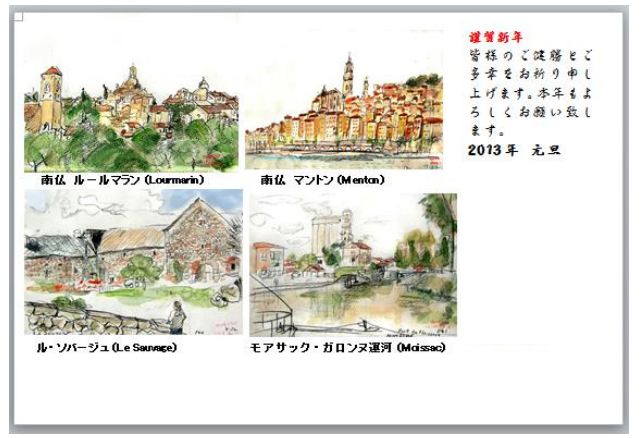

#### レイアウト・・図を選択して右クリック。

[図の書式設定]→[図の書式設定]ダイアログボックスが 表示される→[レイアウト]タブ→[折り返しの種類と配 置]を「行内」から「四角」「外周」「前面」のいずれかを 選ぶ。

#### Excel の基礎 おさらい

高さはポイント、幅は文字数を表す。1セル(升目)は高さ18 ピ クセル、横幅 72 ピ クセル(1:4)のセル。 1インチ=2.54cm=72 ポイント 1ポイント=1/72 インチ=0.0353cm 標準の高さ・13.5 ポイント(18 ピクセル)・・11 ポイントの文字なら十分収まる高さ 標準の幅・・8.38 半角文字数 (72 ピクセル) ・・(全角で、約4文字)

謹賀新年

2014年 元旦

もよろしくお願い致します。

皆様のご健勝とご多幸をお祈り申し上げます。本年

シート名やシート見出しの色の変更··シート名 (Sheet1 など) を右クリック シートの入れ替え・・該当するシートをガイドの▼の位置にドラッグ

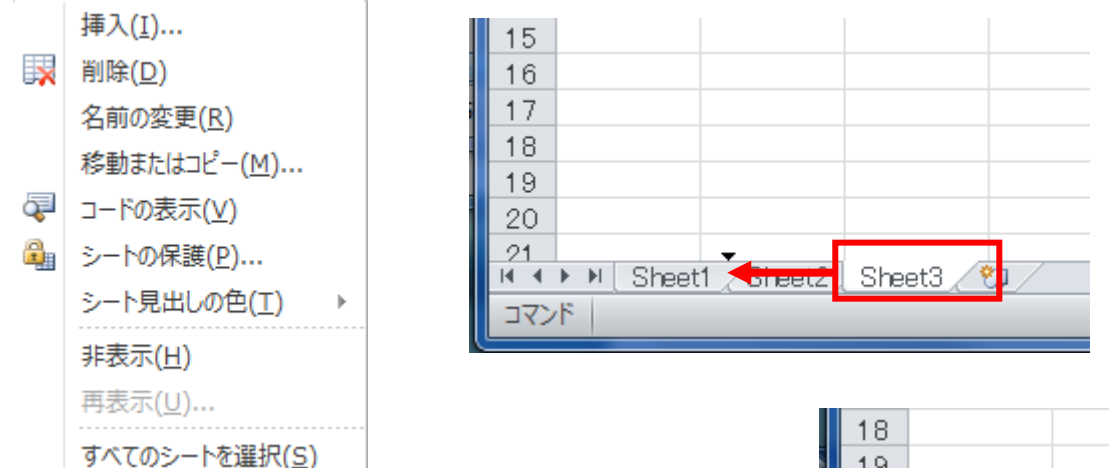

関数としては乱数を作ってみよう「=rand()」と入力。 0から1の間の数字が自動的に計算される。F9 ボタン で更新。

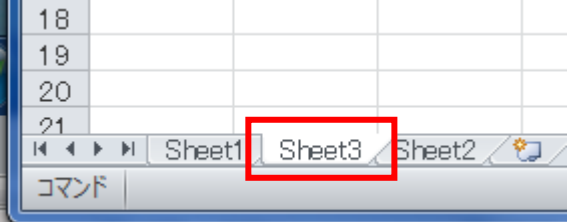